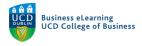

# Direct Input of Grades – Brightspace

There are two ways to input grades directly in Brightspace, one by one entry, using the *Enter Grades* option or by importing a .csv file to the grades area. Neither of these methods will allow you to enter feedback for the students, just the grade for the assignment.

#### Enter Grades

The *Enter Grades* option allows you to input marks directly into the grades area in Brightspace. This option presents a list of the students in the module and you will input a mark against each student record. You do not have an on screen preview of the student submission using this method of grading.

Step 1 – Go to Assessment and Grades to access the Enter Grades option

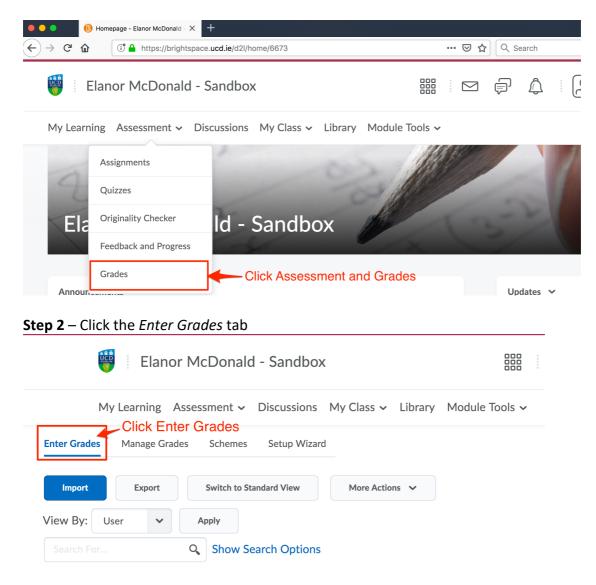

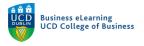

**Step 3** – Ensure that Spreadsheet View is selected.

|              |               | My Learning   | Assessment $\checkmark$ |              |                      | bra |
|--------------|---------------|---------------|-------------------------|--------------|----------------------|-----|
| Enter Grades | Manage Grades | S Schemes     | Setup Wizard            |              | Spreadsheet selected |     |
| Import       | Export        | Switch to Spr | readsheet View          | More Actions | ~                    |     |

Enter the grade against the student user or users (1) and click *Save* (2) to commit the grade. You will enter points values against numeric grade items and letter grades against selectbox grade items.

| → C     |                                              | nter/user_list_view.d2l?ou=6673 ••• | ♥☆ Q Search |
|---------|----------------------------------------------|-------------------------------------|-------------|
|         |                                              | Final Grades                        |             |
|         | Last Name ▲ , First Name, Username           | Final Calculated Grade 🗸 🗸          | A1 🗸        |
|         | ▶ 1 Student1, Elanor Test, stu_emcdonal1 →   | A-                                  | 8 / 10      |
|         | 🎙 🔟 Student10, Elanor Test, stu_emcdonal10 🗸 | E-                                  | / 10        |
|         | ▶ 1 Student2, Elanor Test, stu_emcdonal2 →   | NG Enter the grade                  | 6  / 10     |
|         | 🎙 🛃 Student3, Elanor Test, stu_emcdonal3 🗸   | В                                   | 7.8 / 10    |
| Click S | Save to commit the grade                     |                                     |             |
|         | 🎙 🛃 Student4, Elanor Test, stu_emcdonal4 🗸   | G                                   | 3 / 10      |

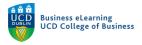

**Step 4** – If you make the grade visible to the student, they will see it in the *Grades* area of their account. The grade will be displayed according to the display settings and grade scheme you have chosen for the module.

| 💗 📃 Elanor McDonald - Sandbox                                |            | þ | Elanor Test                | Student2 👸 |
|--------------------------------------------------------------|------------|---|----------------------------|------------|
| My Learning Assessment - Discussions My Class - Library Modu | le Tools 🗸 |   |                            |            |
| Grades                                                       |            |   | The student sees the gra   | 🔒 Print    |
|                                                              |            |   | their Grades area if visib |            |
| Grade Item                                                   | Points     |   | Grade                      |            |
| Assignment 1                                                 |            |   |                            | B-         |
|                                                              |            |   |                            |            |

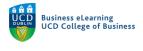

#### Importing Grades

You can use a .csv file to import grades to your module on Brightspace. Importing grades allows you to work offline and mark in bulk. However, using this method does not allow you to import feedback in bulk.

**Step 1** - You must first export the .csv template from the grades area. To do this select *Export* from the module grades area.

| 🦉 🕴 Elanor McDo           | nald - Sandbox               |                            |
|---------------------------|------------------------------|----------------------------|
| My Learning Assessme      | nt 🗸 Discussions My Class    | s 🗸 Library Module Tools 🗸 |
| Enter Grades Manage Grade | es Schemes Setup Wizard      | utton                      |
| Import Export             | Switch to Standard View      | More Actions 🗸             |
| View By: User 🗸           | Apply                        |                            |
|                           | <b>Q</b> Show Search Options |                            |

**Step 2** – Be sure to select *Points grade* for the grade value, even if you are entering letter grades to a selectbox grade item.

| Export Grades                                                        |   |  |
|----------------------------------------------------------------------|---|--|
| Export Options<br>Export Grade Items For<br>All users V Apply        |   |  |
| Key Field<br>Org Defined ID<br>Username<br>Both                      | * |  |
| Grade Values          Points grade         Grade Scheme       Points |   |  |

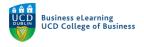

**Step 3** - Select the Assignment(s) that you wish to grade and then select *Export to CSV*.

Email Group Membership

Choose Grades to Export

|      | Grade Item           | 1 Select the Assignment(s) that you wish to grade |  |  |  |
|------|----------------------|---------------------------------------------------|--|--|--|
|      | Assignmer            |                                                   |  |  |  |
|      | Assignmer            | nt 2 (Group)                                      |  |  |  |
|      | Final Calcu          | ulated Grade 🕐                                    |  |  |  |
|      | Final Adjusted Grade |                                                   |  |  |  |
| 2    | Select Ex            | port to CSV                                       |  |  |  |
| Ехро | rt to CSV            | Export To Excel Cancel                            |  |  |  |

**Step 4** – Select *Download* once the export is complete. This will save the .csv template to your local machine.

| Export Grades                           | >                                |
|-----------------------------------------|----------------------------------|
| Complete                                |                                  |
| Complete                                |                                  |
| Congratulations! Your export Elanor Mcl |                                  |
| Sandbox_GradesExport_2019-01-15-10      | <b>)-25.csv</b> is now ready for |
| download. Select Download               | once                             |
| the export is com                       | plete                            |
|                                         | •                                |
| Download Close                          |                                  |

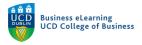

**Step 5** – Enter the marks into the relevant column(s) and save the file, ensuring that it retains the .csv extension. Be sure to retain the *End of Line Indicator* column.

| (  | <b>É Excel</b> F | ile Edit         | View                    | Insert                                                                                                    | Format       | Tools      | Data        | Window  | v Help   |
|----|------------------|------------------|-------------------------|----------------------------------------------------------------------------------------------------|--------------|------------|-------------|---------|----------|
| •  |                  | <b>9</b>         | <del>-</del> 5          | ₹                                                                                                    |              |            |             |         | 🔊 Elano  |
|    | Home Inser       | t Page           | Layout                  | Formu                                                                                                    | ılas Da      | ita Re     | eview       | View    | Develope |
| F  | Cut              | • B              | ri (Body)<br>I <u>U</u> | •     12                                                                                                    |              |            | = =         | = %     | •=       |
| B1 | 2 Å ×            | $\checkmark f_x$ |                         |                                                                                                    |              |            |             |         |          |
|    | А                |                  |                         | В                                                                                                    |              |            | С           | D       | E        |
| 1  | Username         | Assignment       | 1 Points G              | rade <nume< td=""><td>ric MarPoint</td><td>:s:10&gt; End</td><td>-of-Line In</td><td>dicator</td><td></td></nume<> | ric MarPoint | :s:10> End | -of-Line In | dicator |          |
| 2  | #stu_emcdonal1   | Enter            | the a                   | rade i                                                                                                    | n            | 7 #        |             |         |          |
| 3  | #stu_emcdonal10  |                  |                         |                                                                                                    |              | 2 #        |             |         |          |
| 4  | #stu_emcdonal2   | the As           | sian                    | nent                                                                                                    |              | 8 #        |             |         |          |
| 5  | #stu_emcdonal3   |                  |                         |                                                                                                    |              | 9 #        |             |         |          |
| 6  | #stu_emcdonal4   | colum            | n —                     |                                                                                                    |              | 5 #        |             |         |          |
| 7  | #stu_emcdonal5   |                  |                         |                                                                                                    |              | 5 #        |             |         |          |
| 8  | #stu_emcdonal6   |                  |                         |                                                                                                    |              | 3 #        |             |         |          |
| 9  | #stu_emcdonal7   |                  |                         |                                                                                                    |              | 7 #        |             |         |          |
| 10 | #stu_emcdonal8   |                  |                         |                                                                                                    |              | 6 #        |             |         |          |
| 11 | #stu_emcdonal9   |                  |                         |                                                                                                    |              | 6 #        |             |         |          |
| 12 |                  |                  |                         |                                                                                                    |              |            |             |         |          |
| 13 |                  |                  |                         |                                                                                                    |              | T          |             |         |          |

**Step 6** – Return to the module on Brightspace and click *Import* in the grades area.

| Enter Grades | Manage Grad | es Schemes    | Setup Wizard  |              |
|--------------|-------------|---------------|---------------|--------------|
|              | Click Imp   | ort           |               |              |
| Import       | Export      | Switch to Sta | ndard View    | More Actions |
| View By:     | Jser 🗸      | Apply         |               |              |
|              |             | Q Show Se     | earch Options |              |

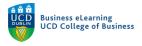

**Step 7** – Locate the file that you want to import (1) and click *Continue* (2).

| Import Grades                                                                                                    |
|----------------------------------------------------------------------------------------------------|
| Note: Only Numeric, Pass/Fail, Selectbox, and Text grade items, and the Final Adj<br>Step 1: Select File to Import                                                    |
| Format                                                                                                    |
| .CSV, .TXT                                                                                                    |
| Sample<br>Grades_Sample_Import_File.csv (657 Bytes)<br>Import File*<br>Browse No file selected.<br>Sample<br>OClick to browse<br>and attach the .csv<br>Import File * |
| Item Creation Create new grade item when an unrecognised item is referenced  Click continue                                                                           |
| Continue                                                                                                    |

**Step 8** – You will be notified if any errors occurred on import. Click *Continue*.

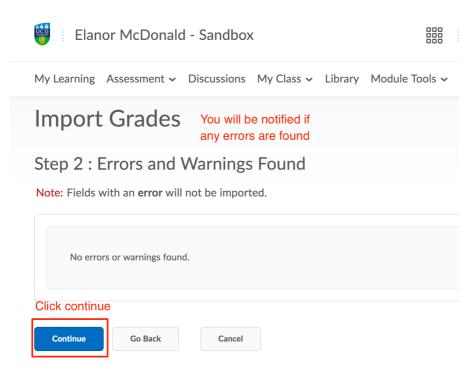

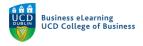

### **Step 8** – Review the import preview. If everything looks correct, click *Import*.

# Import Grades

## Step 3 : Preview Import

| Last Name ▲ , First Name, Username                                      | Assignment 1     |
|-------------------------------------------------------------------------|------------------|
| Student1, Elanor Test, stu_emcdonal1                                    | 8 / 10 -> 7 / 10 |
| Student10, Elanor Test, stu_emcdonal10                                  | - / 10 -> 2 / 10 |
| Student2, Elanor Test, stu_emcdonal2                                    | 6 / 10 -> 8 / 10 |
| Student3, Elanor Test, stu_emcdonal3<br>Click Import if all is in order | 8 / 10 -> 9 / 10 |
| Student4, Elanor 74st, stu_emcdonal4                                    | 3 / 10 -> 5 / 10 |
| Import Go Back cont Cancel                                              |                  |

#### **Step 9** – The grades are now viewable in the grades area. Click *Save* to commit the grades.

|      |                                              | Final Grades                                |        |
|------|----------------------------------------------|---------------------------------------------|--------|
|      | Last Name ▲ , First Name, Username           | Final Calculated Grade 🗸 🗸                  | A1 🗸   |
|      | P M Student1, Elanor Test, stu_emcdonal1 →   | <sup>B</sup> The grades are viewable in the | 7 / 10 |
|      | ド M Student10, Elanor Test, stu_emcdonal10 ↓ | Grades area                                 | 2 / 10 |
|      | P M Student2, Elanor Test, stu_emcdonal2 →   | D-                                          | 8 / 10 |
| Clic | P M Student3, Elanor Test, stu_emcdonal3 ↓   | A-                                          | 9 / 10 |
|      | ▷ I✓ Student4. Elanor Test. stu emcdonal4 ~  | FM                                          | 5 / 10 |
| Save | Cancel                                       |                                             |        |

Grades will be available to the student in the *Grades* area of the module once you are happy to release them.